## **Instruction's for Online Fee Payment**

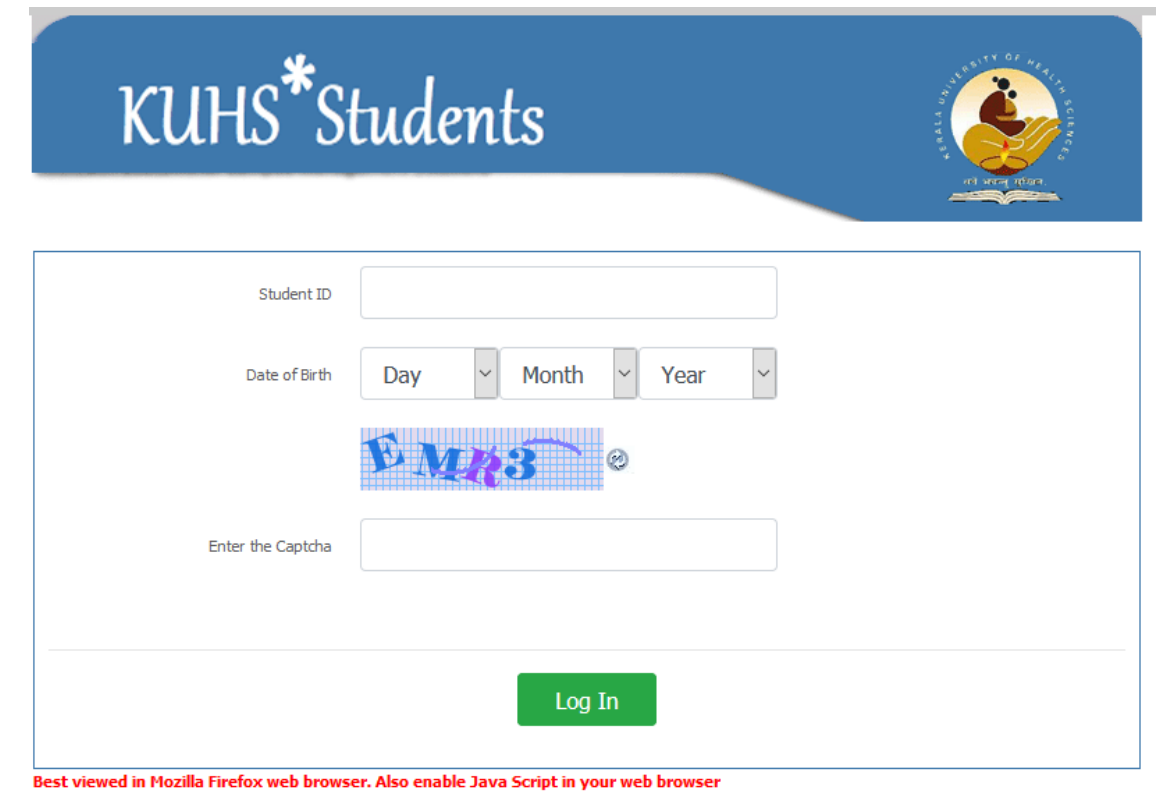

Step 1: Login to payment portal using student registration no. and your date of birth.

### Step 2: Click on Payment Menu

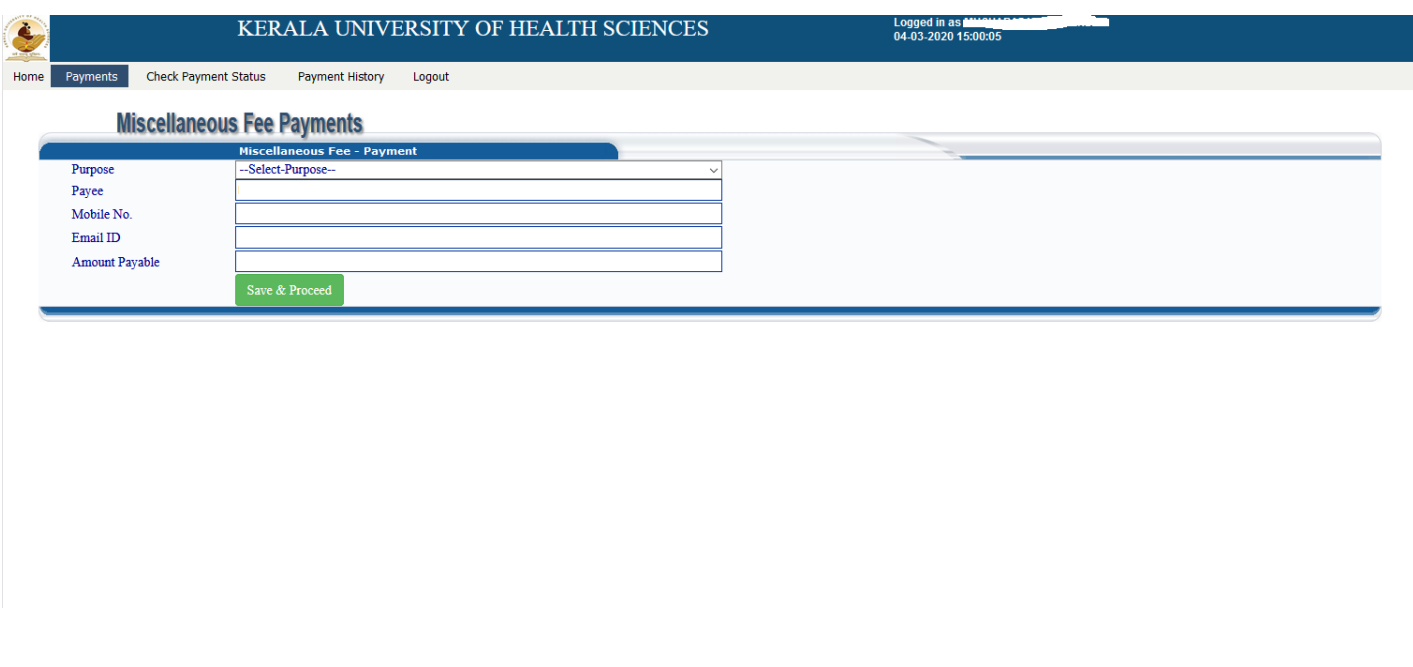

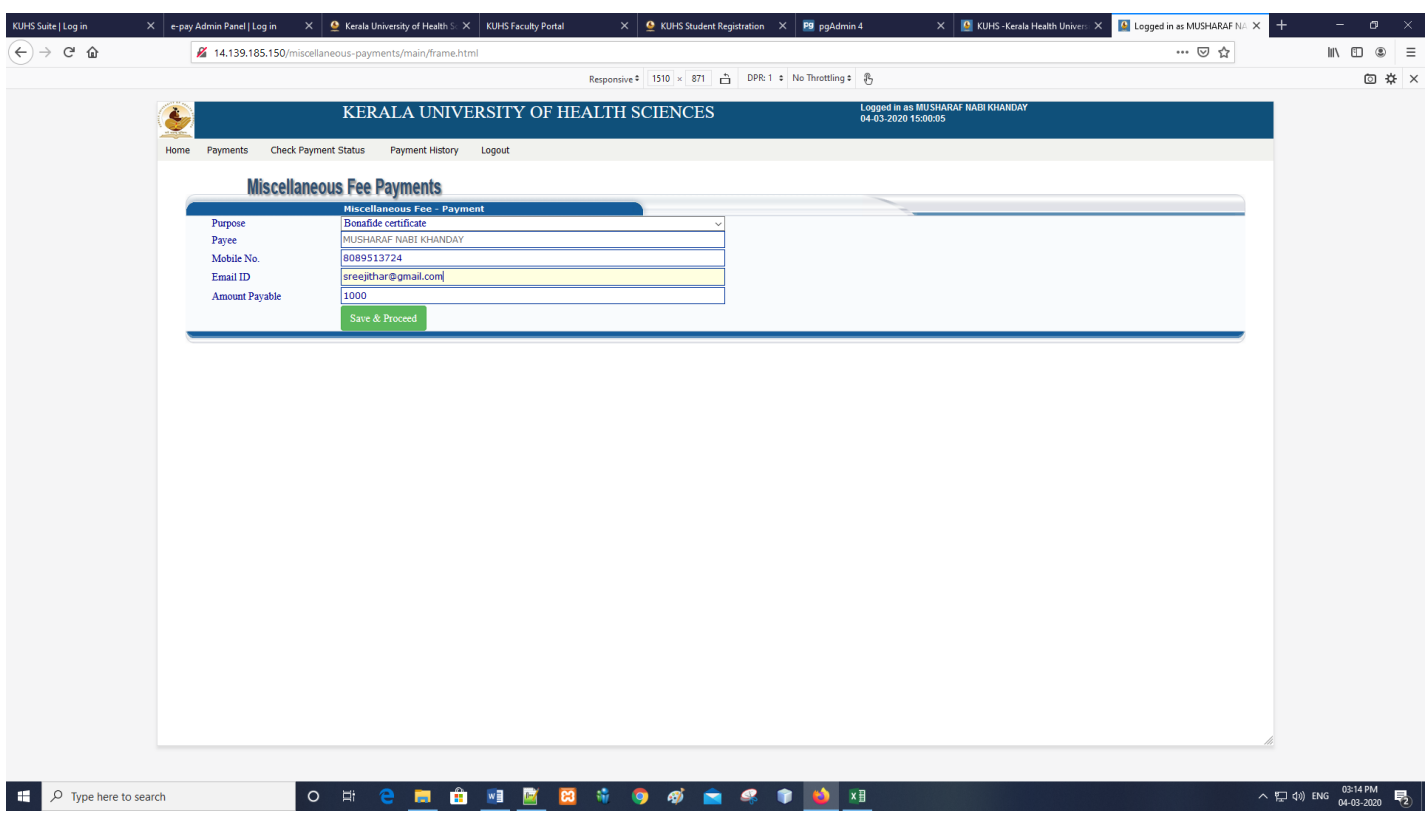

Step 3: Select appropriate purpose, enter details and click on Save & Proceed.

# Step 4: Click on Proceed to Pay

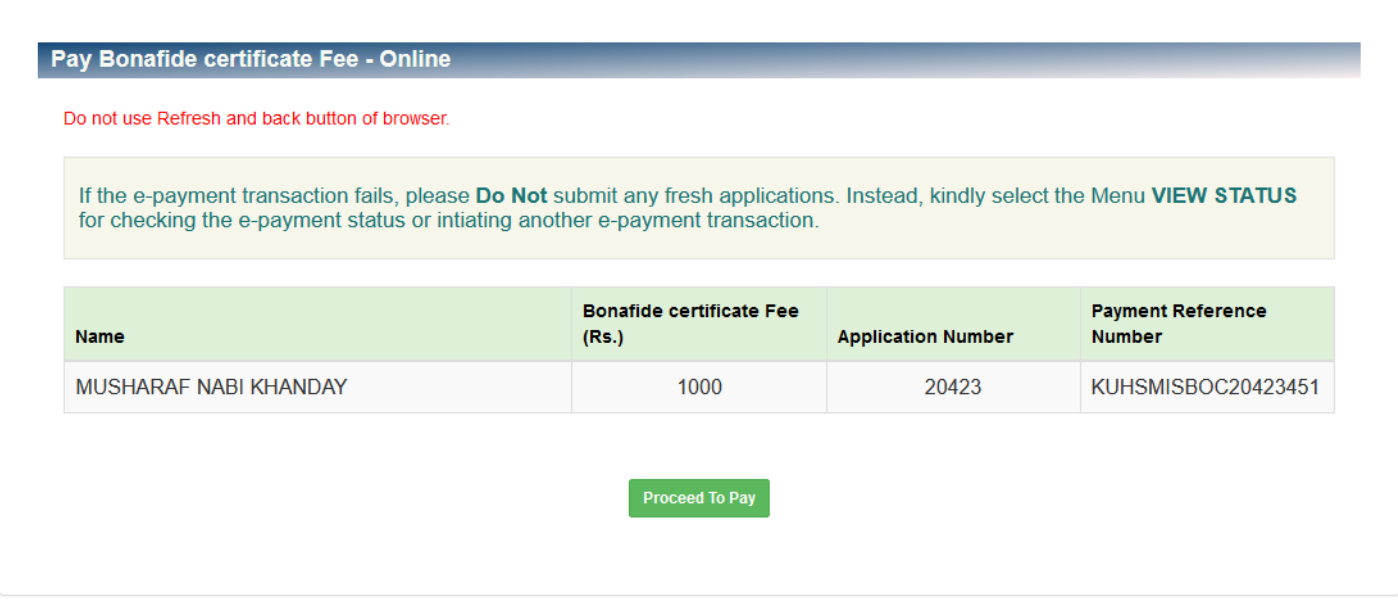

#### Step 5: Click on *Pay Now*

\_\_

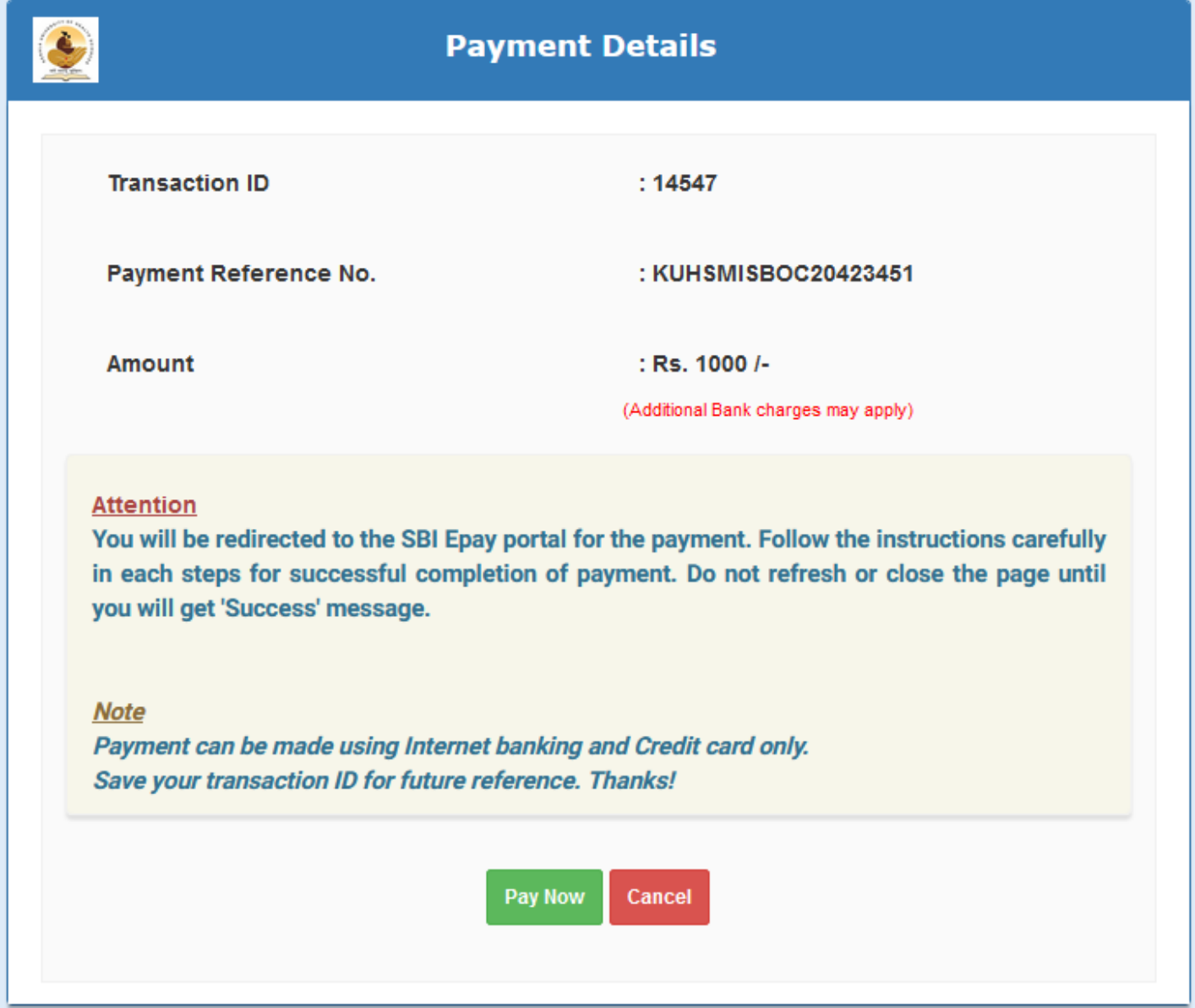

Step 6: Now you are in SBI epay payment gateway. You shall choose payment type to do payment. Payments Modes : Credit Card, Internet Banking and UPI.

# **OSBIePay**

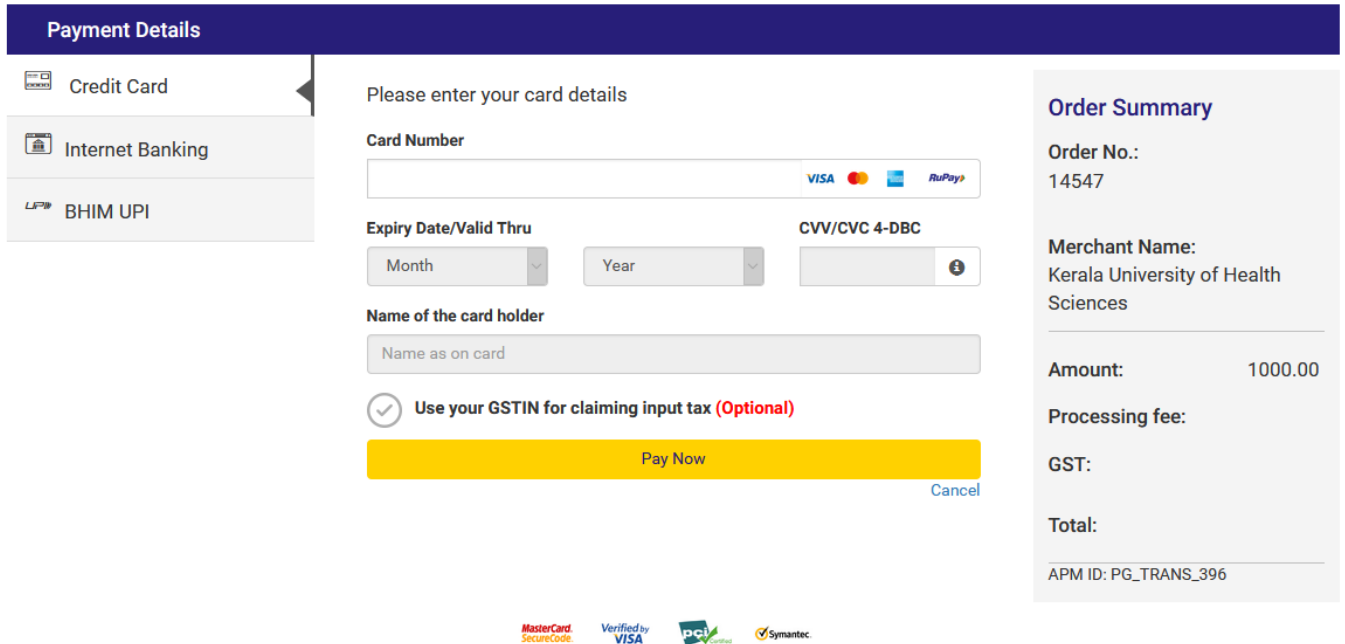

Step 7: On successful competition of payment you will get a success page.

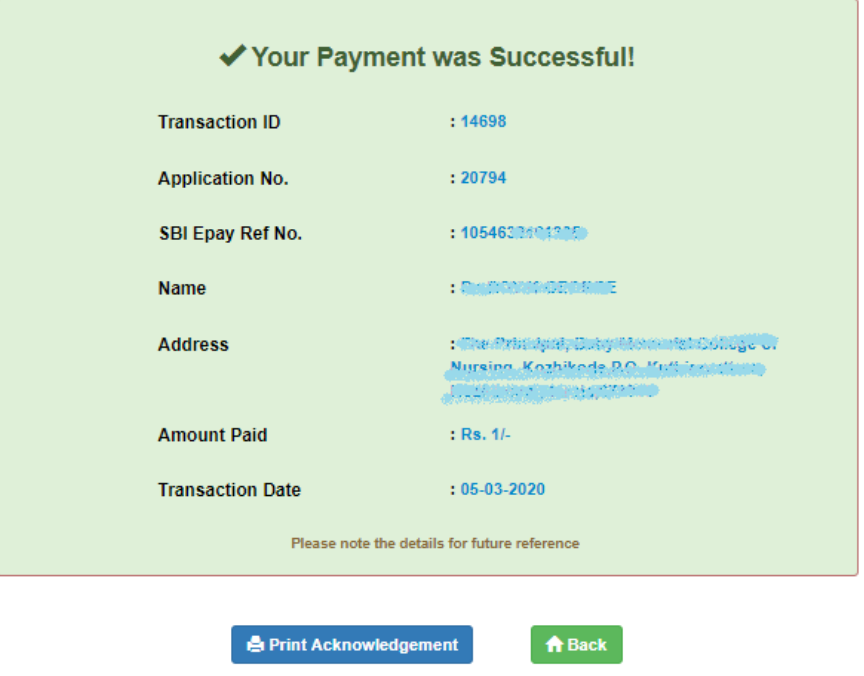

Step 8: Print acknowledgement and attach with your application letter and send it to university for further proceedings.

 $\overline{\mathbb{Z}}$